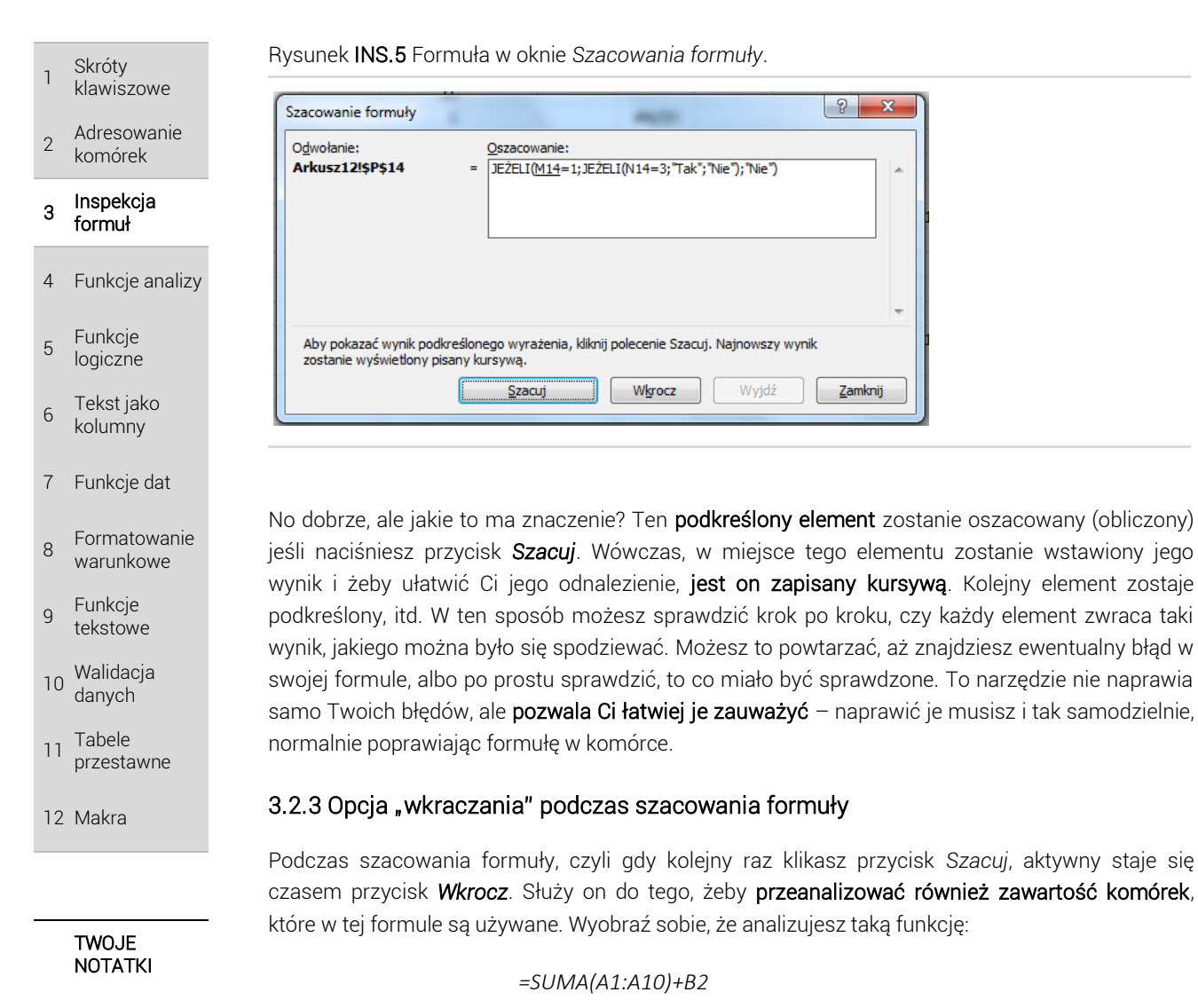

Formuła jest bardzo prosta i nie ma czego analizować. Może się jednak okazać, że w komórce B2, czyli używanej w tej formule, znajduje się jakaś inna skomplikowana formuła. Klikając przycisk *Szacuj*, otrzymasz jedynie wynik tej komórki. Jeśli jednak chcesz wkroczyć poziom głębiej i przeanalizować również formułę w B2, to naciśnij właśnie *Wkrocz*. Pamiętaj, że przycisk *Wkrocz* można kliknąć tylko wtedy, gdy szacowany (podkreślony) jest adres jednej komórki.

Rysunek INS.6 Okna szacowania formuły po kliknięciu przyciski *Wkrocz*.

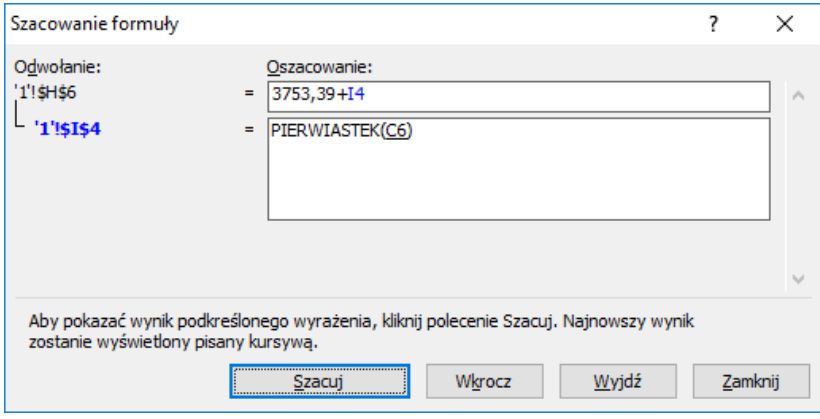

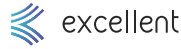

 1 Skróty klawiszowe

 $\overline{2}$ Adresowanie komórek

#### 3 Inspekcja formuł

- 4 Funkcje analizy
- 5 Funkcje logiczne
- 6 Tekst jako kolumny
- 7 Funkcje dat
- 8 Formatowanie warunkowe
- $\overline{q}$ Funkcje tekstowe
- 10 Walidacja danych
- 11 Tabele przestawne
- 12 Makra

**TWOJE NOTATKI**  Gdy wkroczysz na kolejny poziom, zobaczysz w oknie kolejne pole. Tutaj tak samo używasz przycisku *Szacuj*. Jeśli chcesz wrócić z powrotem do głównej formuły, naciśnij po prostu *Wyjdź*.

### 3.2.4 Szacowanie bezpośrednio w komórce – klawisz F9

Możesz oszacować formułę (jej wybrane elementy) nie używając do tego okna *Szacowanie formuły*. Wystarczy, że na pasku formuły lub bezpośrednio w komórce zaznaczysz ten element, którego wynik chcesz sprawdzić i naciśniesz klawisz F9. Otrzymasz zamiast tego elementu jego wynik, bezpośrednio w formule.

Rysunek INS.7 Przykład formuły, gdzie zaznaczono pewien fragment. Dopiero za chwilę zostanie naciśnięty klawisz F9.

# =JEŻELI(G3="Wygrana";F3;H3)

Rysunek INS.8 Efekt naciśnięcia klawisza F9 dla przykładu z rysunku powyżej – zostaje obliczony wynik zaznaczonego fragmentu.

# $=$ JEŻELI(FAŁSZ;F3;H3)

Pamiętaj, że nie jest to żaden podgląd, ale faktycznie element formuły zastąpiony jest jego wynikiem. Jeśli naciśniesz ENTER, to ten wynik zostanie zapisany w formule, czyli Twoja formuła zostanie zmieniona. Jeśli więc nie chcesz popsuć formuły i traktować to jedynie jako formę podglądu, to już po sprawdzeniu (użyciu F9) naciśnij ESC, żeby nie zapisywać zmian w formule.

# 3.3 Sprawdzanie błędów

Narzędzie służy do wyszukania błędów w arkuszu i przede wszystkim do tego, aby podpowiedzieć Ci co jest przyczyną błędu i jak można ten błąd poprawić. Nie spodziewaj się jednak, że Excel w magiczny sposób sam ten błąd naprawi, albo poda Ci z miejsca idealne rozwiązanie.

Excel wyszukuje wartości błędu, czyli następujących wartości: #ZERO!, #DZIEL/0!, #ARG!, #ADR!, #NAZWA?, #LICZBA!, #N/D!, #POBIERANIE\_DANYCH. Gdy znajdzie taką wartość to pojawia się okno sprawdzania błędów.

#### Rysunek INS.9 Okno sprawdzania błędów.

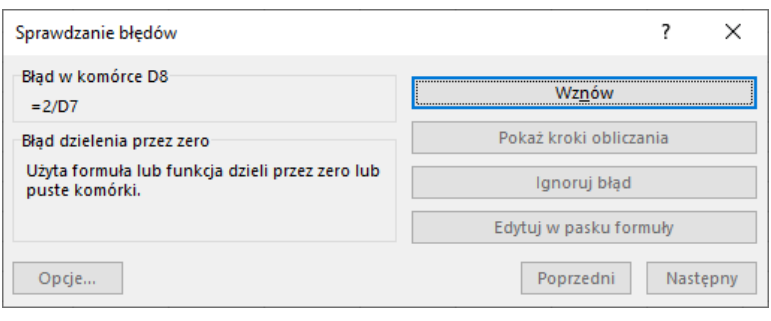

 1 Skróty klawiszowe 2 Adresowanie komórek

#### 3 Inspekcja formuł

- 4 Funkcje analizy
- 5 Funkcje logiczne
- 6 Tekst jako kolumny
- 7 Funkcje dat
- 8 Formatowanie warunkowe
- 9 Funkcje tekstowe
- 10 Walidacja danych
- 11 Tabele przestawne
- 12 Makra

TWOJE **NOTATKI**  Sens działania tego narzędzia jest taki, że przeprowadza Cię przez kolejne komórki z błędami w aktywnym arkuszu i pokazuje opisy tych błędów. Opisy mają pomóc Ci zrozumieć, co jest przedmiotem tego błędu, ale nie zawsze jest to wystarczająco pomocne.

Po lewej stronie okna widać krótki opis błędu. Opisy te będą zawsze takie same dla takiego samego typu błędu (typy błędu, to np. #ZERO!, #DZIEL/0!, #ARG!). Jeśli chcesz dokładniejszego opisu, to naciśnij na Pomoc na temat błędu. Excel otworzy okno pomocy, w którym zobaczysz artykuły, mające pomóc w zrozumieniu błędu. Są to jednak wciąż ogólne informacje na temat danego typu błędu, niedostosowane do Twojej konkretnej formuły.

Jeśli chcesz przeanalizować formułę z błędem, krok po kroku, to naciśnij *Pokaż kroki obliczania*, a Excel przekieruje Cię do okna *Szacowania formuły* (opisane w poprzedniej sekcji).

Za pomocą przycisków *Poprzedni* i *Następny* przechodzisz do kolejnych błędów w arkuszu. Jeśli stwierdzisz, że jakiś błąd jest przez Ciebie akceptowalny, nie chcesz go poprawiać i wyświetlać w tym oknie już więcej, to naciśnij *Ignoruj błąd*. Gdy następnym razem będziesz "przechodzić" przez błędy tym narzędziem, to ten zignorowany już nie będzie wyświetlany.

# 3.4 Okno czujki

Jeśli pracujesz na dużym pliku, gdzie dane rozciągają się na wiele wierszy lub kolumn, w pliku, który ma wiele arkuszy, to nie jest łatwo monitorować zawartość wszystkich ważnych dla Ciebie komórek, które są porozrzucane po różnych miejscach tego pliku. Jeśli jednak chcesz mieć szybki podgląd na takie ważne dla Ciebie komórki, to możesz użyć okna czujki.

# 3.4.1 Użycie okna czujki

Okno czujki włączysz przechodząc na wstążce do zakładki *Formuły* i klikając *Okno czujki*. Naciśnij przycisk *Dodaj czujkę* zaznacz komórkę (lub komórki), które chcesz obserwować. Zostaną one wtedy zaprezentowane na liście w oknie czujki, dzięki czemu masz stały podgląd na zawartość tych komórek.

Rysunek INS.10 Okno czujki

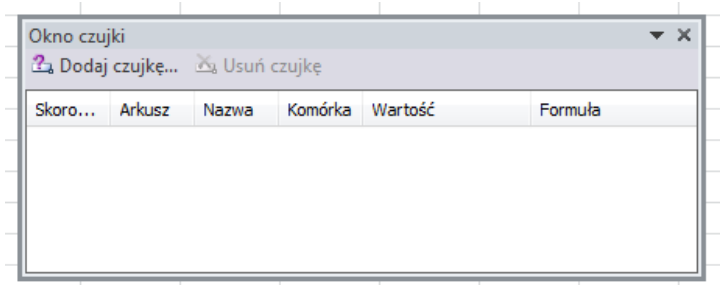

# 3.4.2 Okno czujki – ważne informacje

- Możesz w oknie czujki mieć wybrane komórki z różnych arkuszy, a nawet plików.
- $\rightarrow$  Możesz w każdej chwili zamknąć okno czujki. Gdy je ponownie otworzysz, to dalej zobaczysz w nim wybrane wcześniej komórki.
- → Jeśli zaznaczysz więcej niż jedną komórkę, to każda z nich jest prezentowana na liście osobno.

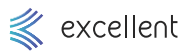

- 1 Skróty klawiszowe
- $\overline{2}$ Adresowanie komórek

#### 3 Inspekcja formuł

- 4 Funkcje analizy
- 5 Funkcje logiczne
- 6 Tekst jako kolumny
- 7 Funkcje dat
- 8 Formatowanie warunkowe
- $\overline{q}$ Funkcje tekstowe
- 10 Walidacja danych
- 11 Tabele przestawne
- 12 Makra

**TWOJE NOTATKI** 

- Operacji usunięcia czujki nie można cofnąć. Można po prostu odnaleźć te komórkę i ponownie przypisać jej czujkę
- W kolumnie Wartość widać wartość komórki. Jeśli w komórce znajduje się formuła, to jako wartość rozumie się wynik formuły (czyli po prostu to co normalnie widać w komórce).
- Jeśli w komórce znajduje się formuła, to tę formułę tutaj widać. Jednocześnie wynik formuły widać w kolumnie Wartość. Jeśli w komórce nie ma formuły, a jest jedynie stała wartość, to wtedy to miejsce pozostaje puste.

## Przykład 3.1

Otwórz: *Inspekcja formuł / Inspekcja formuł.xlsx.* Arkusz *1*.

- Ćwiczone zagadnienia: Śledzenie poprzedników i zależności.
- Polecenie: Tabela przedstawia zestawienie kosztów rodzajowych dla poszczególnych działów przedsiębiorstwa. Śledź poprzedniki formuły obliczającej sumę kosztów "Pozostałych" w marcu 2015 – wyświetl strzałki wskazujące jej poprzedniki. Przećwicz śledzenie poprzedników i zależności także dla innych komórek.

#### Rozwiązanie:

- 1. Zaznacz komórkę I59.
- 2. Przejdź do *Formuły* ➔ *Śledź poprzedniki*.

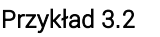

Otwórz: *Inspekcja formuł / Inspekcja formuł.xlsx.* Arkusz *2*.

Ćwiczone zagadnienia: Szacowanie formuły.

Polecenie: Poniższa tabela przedstawia dane dotyczące kontraktów futures: EUR/PLN oraz USD/PLN. Za pomocą narzędzia Szacuj formułę sprawdź jak kształtują się poszczególne działania w formule obliczającej wartość obrotu dla kontraktu USD/PLN w dniu 2013-01-05.. Przećwicz śledzenie poprzedników i zależności także dla innych komórek.

# Rozwiązanie:

- 1. Zaznacz komórkę K8.
- 2. Przejdź do *Formuły* ➔ *Szacuj formułę*.
- 3. Klikaj kolejno *Szacuj* i obserwuj zmiany w polu powyżej.

## Przykład 3.3

Otwórz: *Inspekcja formuł / Inspekcja formuł.xlsx.* Arkusz *3*.

Ćwiczone zagadnienia: Szacowanie formuły.

Polecenie: Tabela przedstawia wyniki w zakładzie bukmacherskim. Przeanalizuj działanie formuły obliczającej bilans końcowy, na przykładzie zakładu z dnia 2015-05-25 – użyj narzędzia Szacuj formułę.

## Rozwiązanie:

- 1. Zaznacz komórkę I22.
- 2. Przejdź do *Formuły* ➔ *Szacuj formułę*.
- 3. Klikaj kolejno *Szacuj* i obserwuj zmiany w polu powyżej.

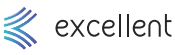